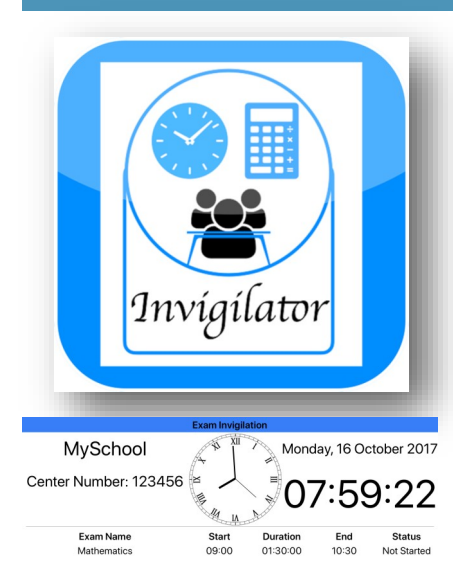

Fashmel Applications

# Invigilator Exam invigilation made easy

## Information Whiteboard/Blackboard

Projectable display of establishment details (name and number), Time and Date, and examination details (name, start time, duration, end time and status).

The screen can be configured for black on white or white on black colour with three optional analogue clock formats.

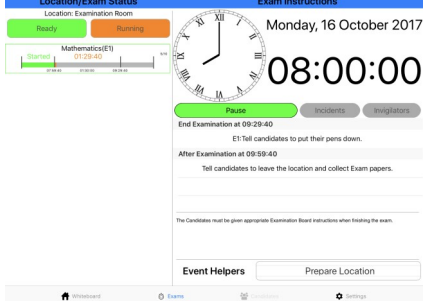

## Simple Session Management

Monitor and Action events of each examination in a specified location according to Exam Board rules. Facilities to pause the session, change invigilators and indicate the occurrence of incidents are provided and logged.

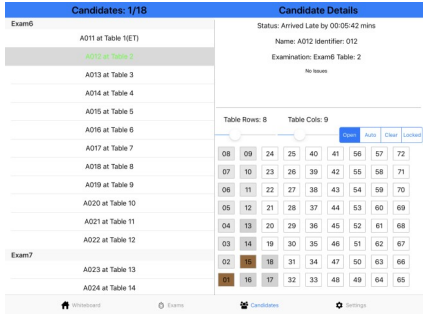

# Candidates (Full/Pro version only)

Plan candidate seating arrangements, register candidates arriving, taking a break, or leaving early. All information captured and reported on the session logs.

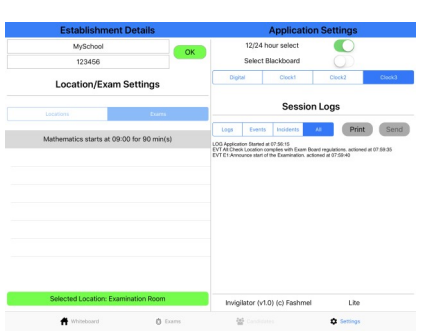

## Simple Configuration

Manual (Lite) or File based configuration on the device (Full) or in the Cloud (Pro) to define examinations in a location at specific times.

All events and activities logged for Exam Board Compliance.

Developer website: http://fashmel.com

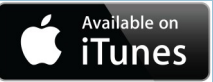

### Invigilator—User Help Information

#### Screen Interaction

Four user screens, accessible from the tab-bar (bottom of the screen) are provided to enable successful and logged exam invigilation.

The following steps are required for the successful execution of examinations using the Invigilator app.

#### Step 1) Location Settings

Invigilator manages sessions, a set of exams at a specified time in a specified location. Before starting any session the location must first be selected from the configuration tab. Only locations with exams registered in the current time period (am or pm) will be available)

#### Step 2) Register Invigilators (Full and Pro versions only)

Monday, 16 October 2017 07 59: **Event Helpers** 

A list of recognized invigilators with approved "lead" status indication (attended approved training) can be created. Invigilators present or leading each session can be identified and logged (along with any changes).

#### Step 3) Register Candidates (Full and Pro Version only)

When a list of candidates is provided and registered for a session exam, a seating plan for the exam can be created and candidates drag and dropped, or auto allocated onto the tables. Facilities for pre-defined seating plans are also configurable. Each candidate can be registered as attending, logged on a break, registered as leaving, and can have incident details logged against them.

#### Step 4) Run Examination

A list of events created for the location (all exams) and for each exam must be actioned. Visual feedback of each action is provided on the display and the time logged. During the exam, incidents can be raised, invigilators changed, and the exam can if necessary be paused to address local emergencies / issues.

#### Step 5) Register Logs

All events and actions taking place before, during or after the session are logged by the application. This log should be saved by printing (all versions) or emailing (pro/full version only) the file. Log files are saved to the device (Full version) and iCloud (Pro version)

#### Application Configuration

The following configuration options are available in the different app versions simplifying use at each level of capability.

#### Exam Configuration (Lite version)

From the configuration page a single Examination details; Name, Start time (hh:mm) and Duration (mins) can be entered by swipe left on the exam details (Edit)

#### Exam Configuration (Full and Pro versions)

Four files can be used to fully configure the app for any number of examinations and locations. Each of these files needs to be installed onto each device individually.

Invigilators.csv [Name, CanLead] Exams.csv [Date, Location, StartTime, Examination, ExamDetails, ExamBoard, Duration, Students, Layout]

Candidates.csv [Exam, Name, Number, SpecialNeeds, Time, Supervision, Seat] Sitedetails..csv (auto generated by the app) contains site name and site number

(csv = comma separated variable files can be manually edited, generated from Excel, or exported from commercial tools) More details on the information required under each column heading can be found in the example files provided.

#### Cloud Configuration (Pro version only)

The Four files described above can be installed onto an iCloud and accessed by multiple devices configured for the same iCloud access allowing the devices to be used in several locations form the same set of files.

#### Basic and Specific Exam Board Instructions

A basic set of exam instructions and events are provided at all app levels. Detailed instructions for a specific or set of exam boards can be enabled through In App Purchase. Specific exam board instructions can be provided on request (See website)

#### Available In App Purchase Options (see app update for prices)

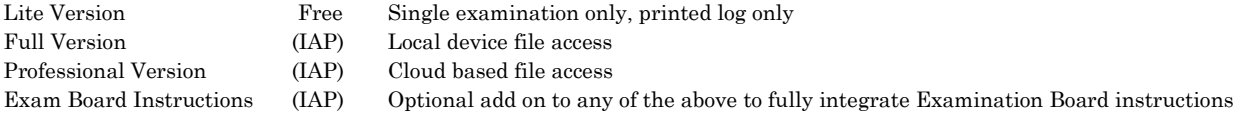